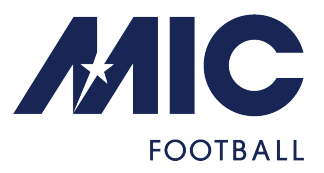

## **Sistema operatiu iOS (Apple)**

1. Accedeix a live.micfootball.com amb el navegador SAFARI

2. Cerca la icona de compartir (veure imatge adjunta)

3. Seleccionar l'opció "Afegir a pantalla d'inici"

4. Se t'obrirà una nova pantalla amb el logotip del MICLive i un botó que diu "Afegir". Fes clic.

5. Al teu mòbil apareixerà ja una icona a la pantalla inicial amb el MICLive (fons blau, lletres blanques).

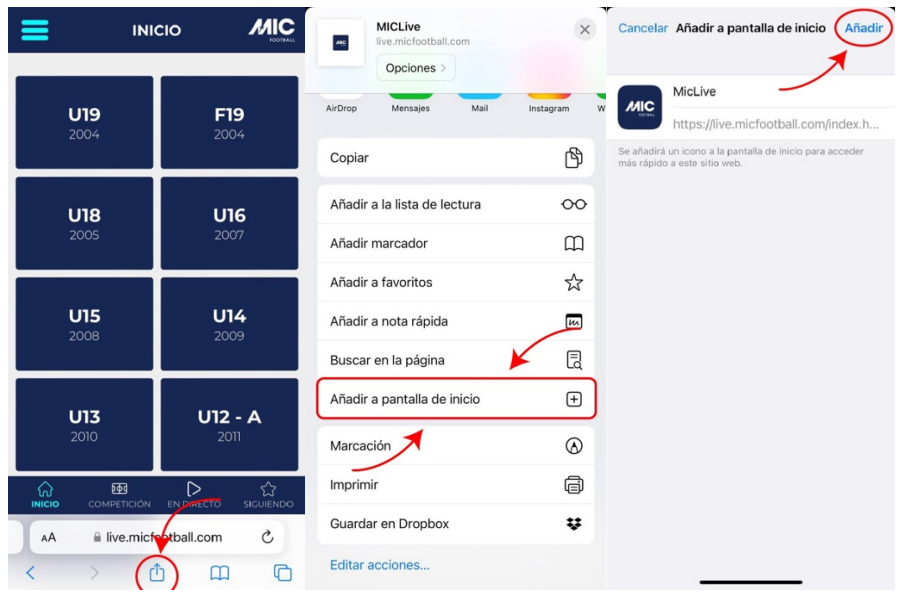

## **Sistema operatiu Android**

1. Accedeix a live.micfootball.com

2. A la part inferior de la pantalla trobaràs un botó blau que posa "Instal·lar". Fes clic. Si no, toca els tres botons de dalt a la dreta.

- 3. Busca "Instal·lar aplicació" i fes clic.
- 4. Fes clic a "Instal·lar".

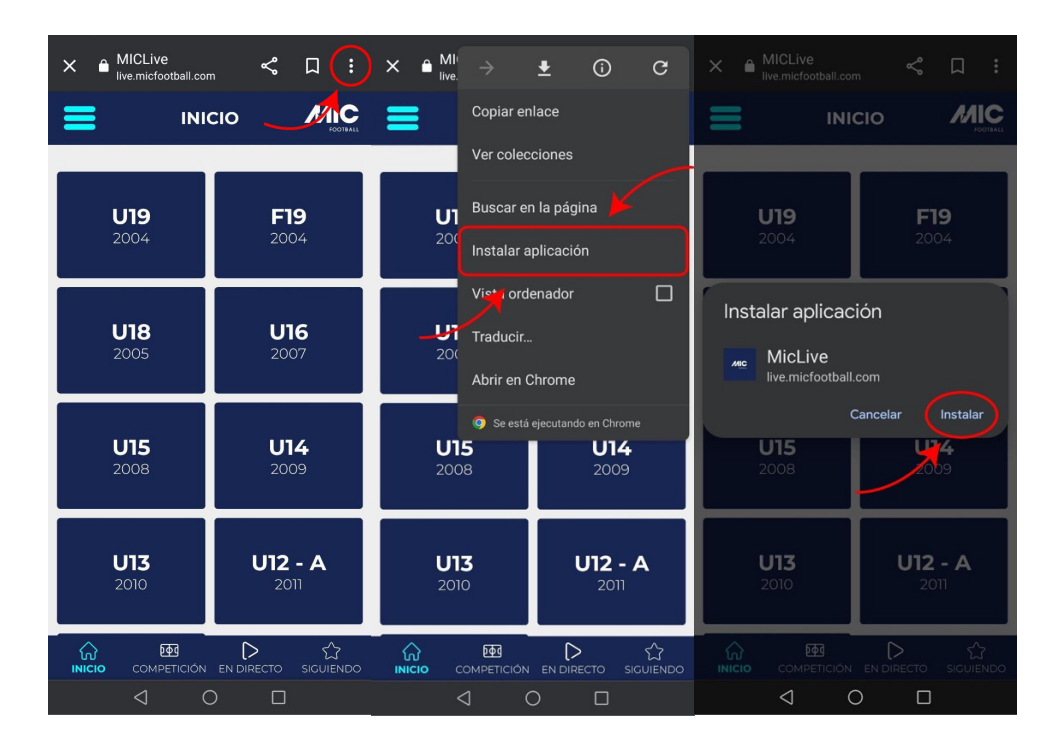